## **1. Objetivo.**

De acuerdo a la Ley 24.642, 1996, Art. 2 Los empleadores deberán depositar a la orden de la asociación sindical respectiva las cuotas a cargo de los afiliados, en la misma fecha que los aportes y contribuciones al Sistema de Seguridad Social, siendo responsables directos del importe de las retenciones que no hubieran sido efectuadas.

Para tal fin se pone a disposición el Generador de Boletas Sindicales, en el cual cada empresa deberá ingresar los conceptos y montos que desea abonar para cada periodo.

### **2. Ingreso.**

Debe ingresar al siguiente link [www.satv.com.ar/GestiónRecaudación/hgrinicio.aspx](http://www.satv.com.ar/GestiónRecaudación/hgrinicio.aspx) donde visualizará lo siguiente:

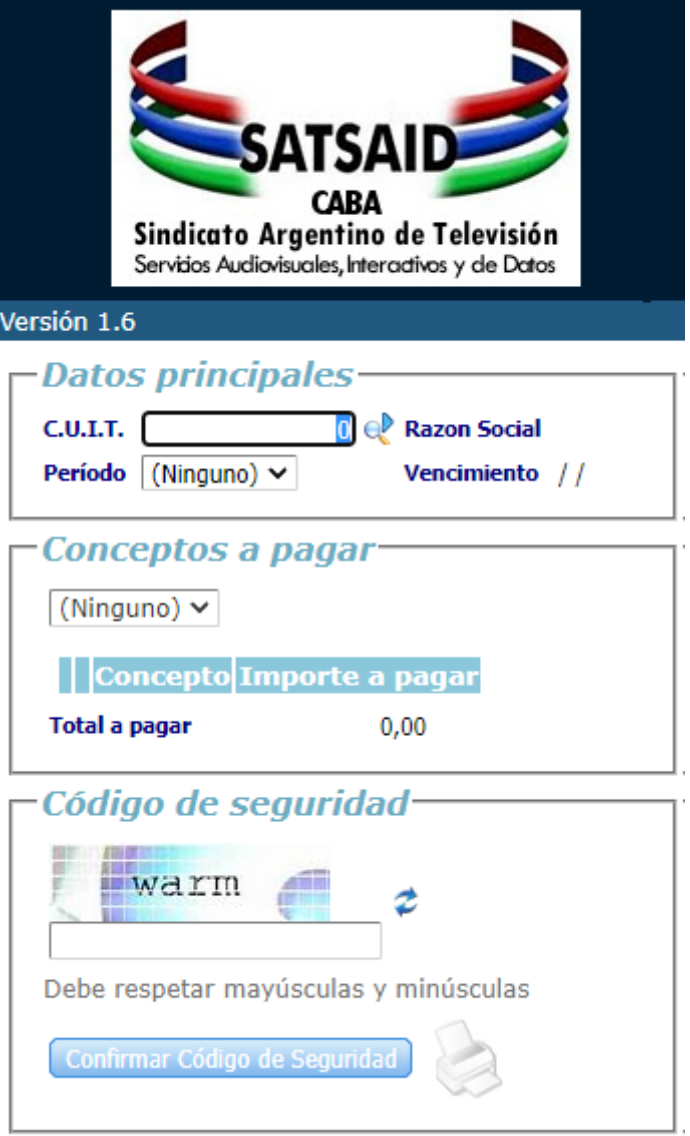

# **3. Carga de datos**

• C.U.I.T.: Deberá ingresar la CUIT de su empresa sin guiones y luego hacer clic en este botón para que el sistema corrobore que la empresa existe en nuestro sistema. En caso de no encontrarse registrado como empleador, por favor comunicarse al sector Afiliaciones, al corre[o afiliaciones@satsaid.com.ar](mailto:afiliaciones@satsaid.com.ar) o al número 11 6209 7599 (llamadas y WhatsApp)

• Período: Deberá seleccionar el período por el que va a realizar los aportes sindicales. El sistema automáticamente ingresa una fecha de vencimiento, igualmente el banco aceptará su pago si el mismo fuese posterior a dicha fecha.

En caso de necesitar imprimir boletas de distintos periodos se debe imprimir por bloques, es decir; generar e imprimir primero todos los conceptos que corresponden a un mismo periodo, y luego continuar con otro periodo.

- Concepto: deberá seleccionar el concepto que corresponda a fin de identificar el pago que está realizando. Para evitar errores en este paso, adjuntamos el **Anexo I** en el que constan las descripciones y definiciones de los conceptos que aparecen en la lista de "Conceptos a pagar" en la Web. Además, en nuestra web cuenta con el documento "Instructivo Aportes y Contribuciones para empleados de los Convenios del SATTSAID" en donde se referencian los conceptos de uso habitual (no la totalidad de ellos).
- Importe: Ingresar el importe total por cada concepto. No utilizar separador de miles. Para los importes con decimales puede utilizar punto o coma. Hacer clic en el botón + para cargar concepto y aporte a la lista.
- Puede cargar todos los conceptos que necesite para ese mismo periodo.
- Cada uno de los conceptos puede ser eliminado con el botón  $\bullet$  o modificado con el botón **.**.
- Código de Seguridad: Debe ingresar el código de seguridad (respetando mayúsculas y minúsculas). Si el código no es legible para usted, puede solicitar un nuevo código apretando el botón : Luego de confirmar el Código de seguridad. Si es incorrecto le solicitará un nuevo código para ingresar. Si es correcto habilitará el botón con el cual podrá imprimir las boletas.

#### **4. Impresión de Boletas:**

- Al presionar el botón se abrirá una nueva ventana en su navegador donde podrá revisar que se encuentren todos los datos cargados de forma correcta (CUIT, Razón Social, Periodo, Concepto e Importe).
- En el margen superior derecho podrán optar por descargar las boletas  $\square$  o imprimirlas directamente.
- Cada boleta consta de una hoja, una parte es para el Banco y la otra es para el depositante. No es necesario presentar ningún comprobante en el Sindicato.
- Se imprime una boleta por cada concepto ingresado.
- Las boletas pueden abonarse únicamente en las sucursales del Banco Nación (No pueden ser abonadas por Sistemas Rapipago, Pago Fácil, etc.)
- Sugerimos que, en las opciones de impresión, configure una calidad normal u óptima que permita a la lectora del banco traducir correctamente el código de barras.
- Si usted desea reimprimir o volver a generar Boletas ya emitidas, puede hacerlo sin necesidad de informar ninguna modificación. Los datos se registran en nuestro sistema luego de realizar el pago en la entidad bancaria.

# Instructivo para la impresión de boletas de depósito para aportes al SATTSAID

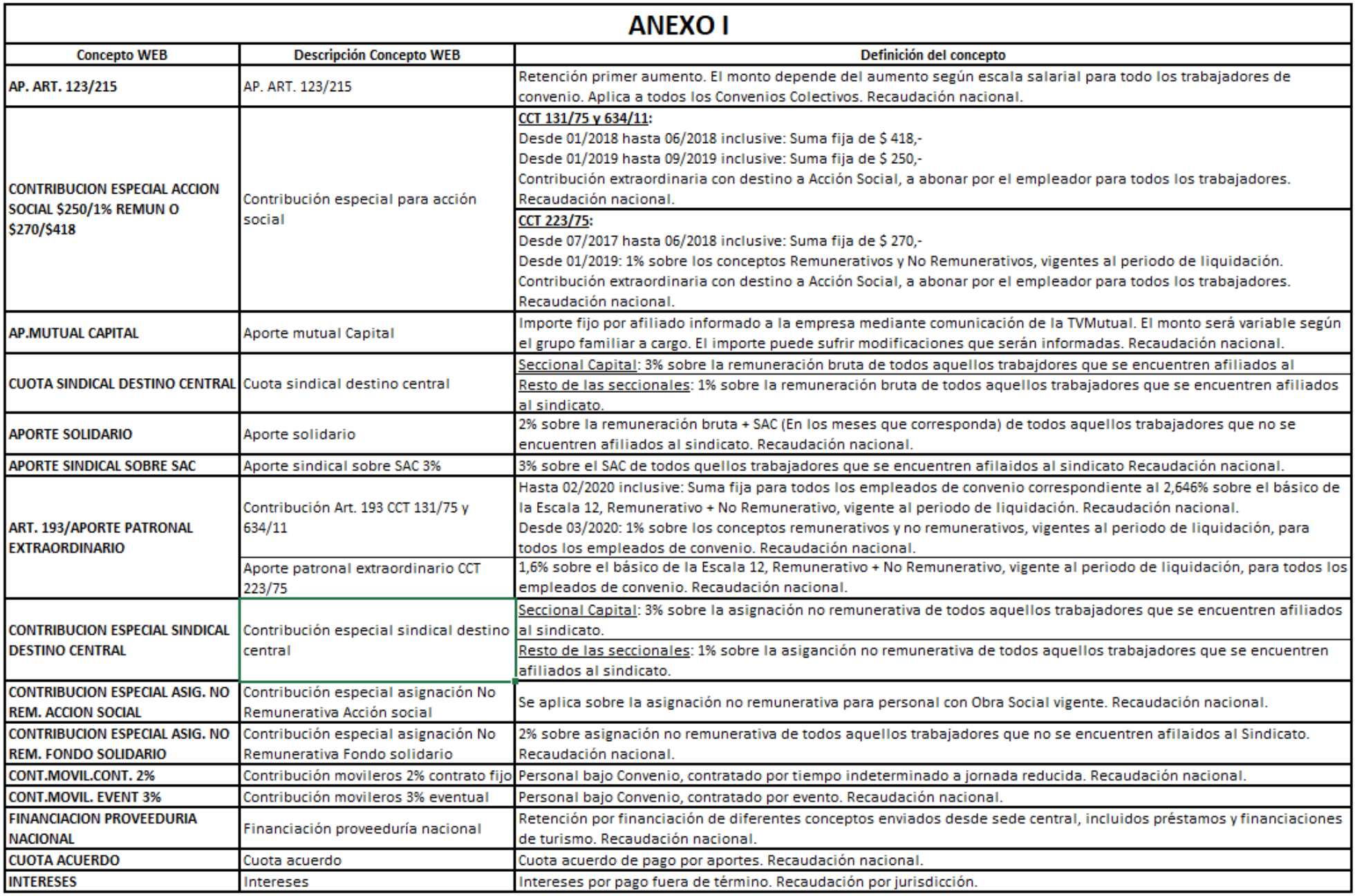